# SPACELAB USER INTERFACE SOUNDS DESIGNER

# USER GUIDE

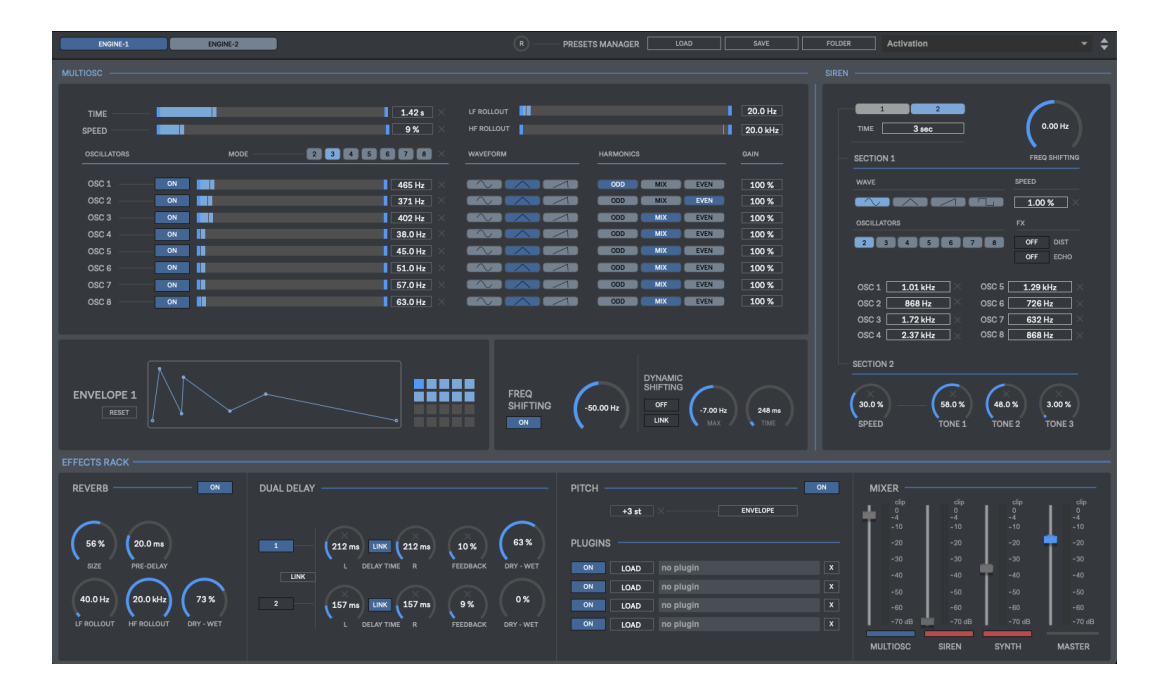

# **CONTENTS**

- **1. INTRODUCTION**
- **2. SETUP INSTRUCTIONS**
- **3. SECTIONS 3.1. MULTIOSC 3.2. SIREN**
	- **3.3. SYNTH**
- **4. EFFECTS RACK 5. RECORDING**
- **6. PRESET MANAGER**
- **7. MIDI**
- **8. KEYBOARD SHORTCUTS**
- **9. AUDIO SETTINGS**
- **10. SYSTEM REQUIREMENTS**

# **1 | INTRODUCTION**

Spacelab is a 64 Bits standalone software developed for creating high quality user interface sounds for games, apps, films & multimedia projects.

A user-friendly tool to create your own buttons, clicks, notifications, slides, warnings, sirens, alarms, alerts, menu, popup, hover, accept & deny, beep sounds and much more.

Includes over 100 presets.

# **2 | SETUP INSTRUCTIONS**

**MAC:**

Open Talkie Box 3.mpkg and follow installation steps. **Important:** Please read "**Important info for Mac users**" pdf before launching this software.

#### **WINDOWS:**

Open Talkie Box 3 Setup.msi and follow installation steps.

# **3 | SECTIONS**

Spacelab includes 3 different sections to create your own user interface, alarm, alerts & siren sounds.

#### **3.1| ENGINE 1 MULTIOSC**

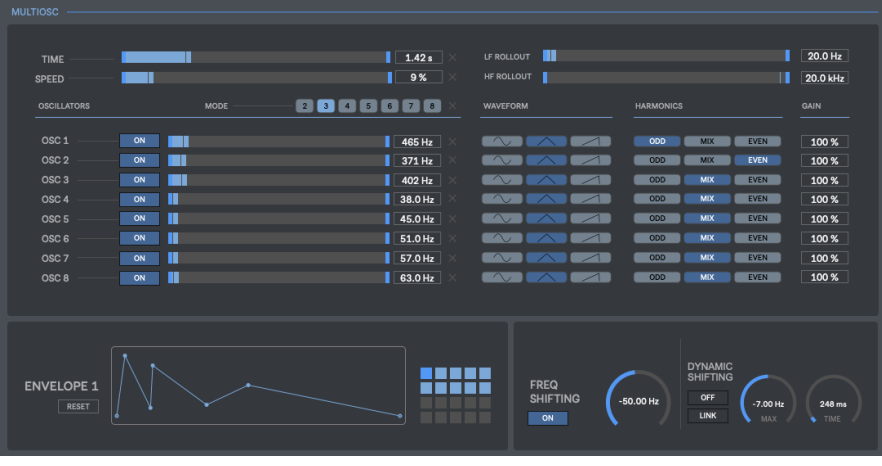

The Multiosc section includes up to 8 oscillators that can generate tones from 20Hz to 6kHz. The resulting waveform can be split within 2

- **Time:** Set waveform duration.
- **Speed:** Set the number of cycles within a waveform.
- **Oscillators Mode:** Set the number of oscillators used within each cycle. Up to 8 oscillators. The waveform phases are spitted within 2 (positive/negative phase) or more parts. Each oscillator is associated to the corresponding phase.
- **Oscillators:** Set Oscillators frequency. Up to 8 oscillators can be used at same time. 20Hz to 6kHz.
- **Waveform:** Chose between sinus, triangle and saw waveforms.
- **Harmonics:** Set the kind of harmonics used on each oscillator, odd, even or mix (both).
- **LF Rollout:** High pass Filter.
- **HF Rollout:** Low Pass Filter.
- **Envelope:** Amplitude envelope Add new point: Click on empty space to add a new point Delete point: Shift+click on a point to remove it
- **Presets Pad:** Load & save envelopes. Shift+click to store an envelope within the selected presets pad. Shift+Alt+Click on a preset pad to delete it.
- **Frequency Shifting:** Set the amount of frequency shifting (+/- 1000Hz)
- **Dynamic Shifting:** Set the frequency shifting value to reach (+/- 1000Hz). Set the time used to reach the selected frequency value.

#### **3.2| SIREN**

This section has been developed to create alerts, siren and alarm sounds.

#### **3.2.1| SECTION 1**

For creating Siren & Alert sounds.

- **Time:** Set time duration. From 3 to 180 seconds.
- **Speed:** Set the number of cycles within a waveform.
- **Oscillators Mode:** Set the number of oscillators used within each cycle. Up to 8 oscillators. The waveform phases are spitted within 2 (positive/negative phase) or more parts. Each oscillator is associated to the corresponding phase.
- **Oscillators:** Set oscillators frequency. Up to 8 oscillators can be used at same time.
- **Wave:** Chose between sinus, triangle, square and saw waveforms.
- **Fx:** Enable/disable Distortion & Echo.

## **4 | PROCESSING SECTIONS**

Talkie Box 3 includes 4 audio processing sections:

- **Radio**
- **Telephone**
- **Noise Engine & Voice Lab**
- **Sampler**

#### **4.1| RADIO**

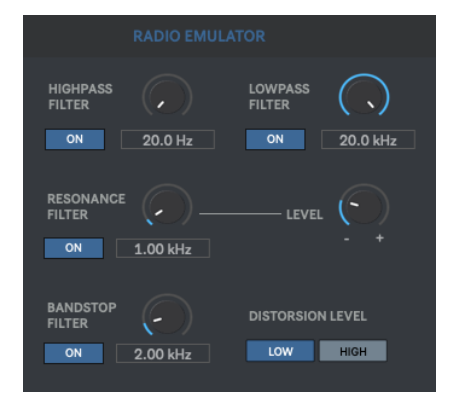

Radio section emulates Radio & Walkie Talkie voice effects. Audio input is processed through several pre-designed filters (backend) and includes some additional filters to design your sounds.

- **High Pass & Low Pass Filters** [20-20.000 Hz].
- **Bandstop Filter** [300-16.000 Hz].
- **Resonance Filter** [300-16.000 Hz] [Level +3/+15 dB]
- **Low/High Distortion Level**.

#### **4.2 | TELEPHONE**

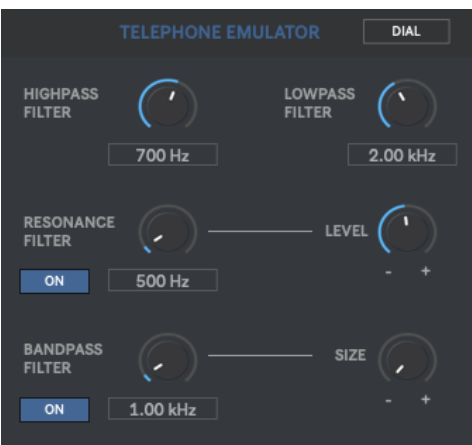

Telephone section emulates Telephone voice effects.

- **Bandwidth**. Limit your audio signal bandwidth between 300Hz and 3.5kHz.
- **Resonance Filter**. Select your central frequency [400-2.500 Hz] [Level +3/+10 dB].
- **Bandpass Filter**. Select your central filter frequency [20-20.000 Hz] *&* Size/Q factor [1- 4].

#### **4.2.1 | DIAL PAD**

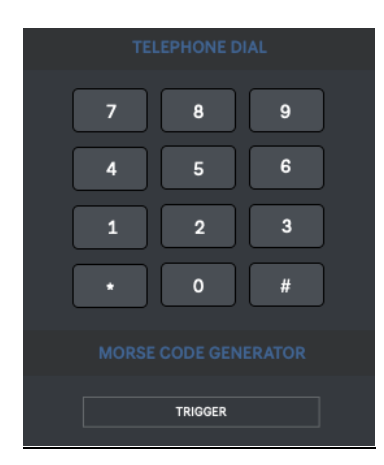

The Dial window includes 2 sections:

- **Telephone dial pad.** Generate real telephone dialling tones. Allows using numeric keypad to trigger the telephone keys.
- **Morse:** This section generates standard Morse Code test tones. Click TRIGGER to generate tones. (Shortcut "**m**")

#### **4.3. NOISE ENGINE**

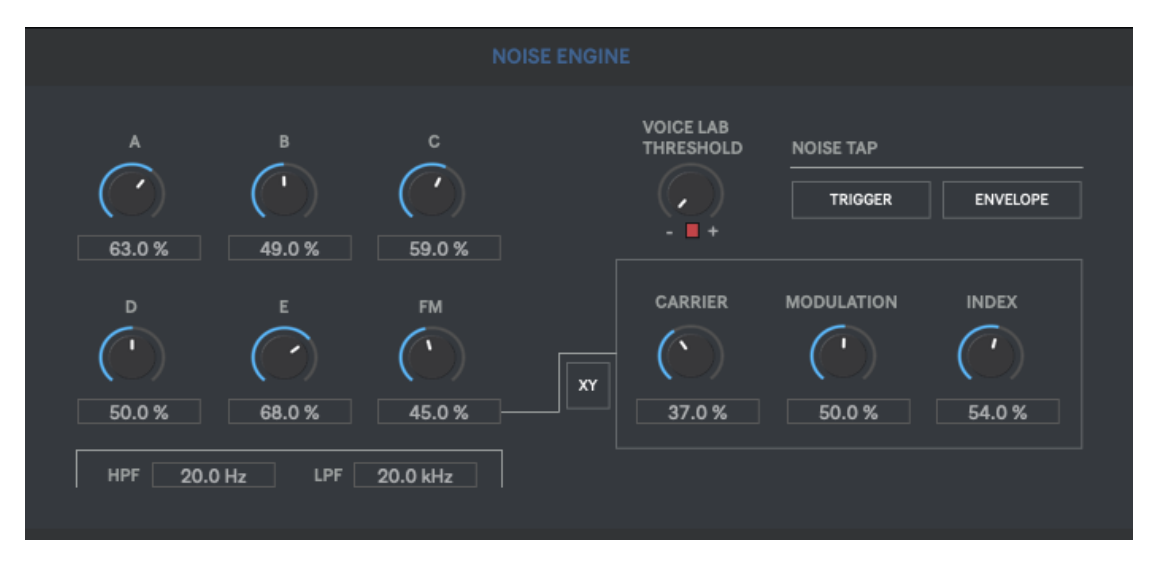

This section allows designing your own background noise and radio interferences. It features up to 6 different predesigned noise signals that you can combine to create a realistic radio background noise. Includes HPF & LPF.

- **FM Noise:** Noise signal based on FM Synthesis. It allows you to control 3 different parameters, Carrier, Modulation & Index. X/Y Pad controls 2 modulation/index parameters.
- **Noise Tap:** Allows triggering the designed Noise signal as if it were a sampler.

Once the desired noise signal has been created, just mute the Noise Engine channel at mixer section and trigger the generated noise signal using "**Trigger**" button (Shortcut "**t**").

Envelope allows you to design an amplitude envelope for the noise tap signal. Envelope duration 1000ms.

• **Voice Lab:** This section allows adding noise to the output signal. The Input is convolved through the designed noise signal; it generates noisy sounds that can be added to the audio signal to make it more realistic. The resulting output signal will retain some, or most of the original frequency content of your input, while its energy (or spectral envelope) will be largely determined by noise generated signal`s energy.

**Voice Lab Threshold:** Allows setting up at which input level is activated the voice lab output. For instance, you can set it to allow voice lab output only when the input is high.

#### **4.4 | SAMPLER**

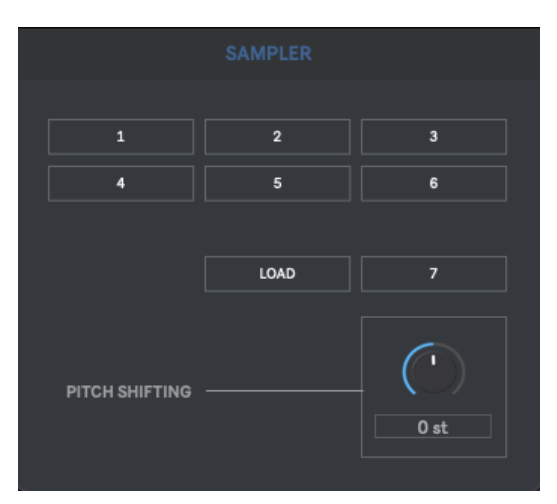

Talkie Box 3 includes 6 pre-recorded Radio sounds that you can trigger. Click on any **Sample Pad** to trigger the sounds (Pads 1 to 6).

- **PAD 7:** Allows loading any sounds from your computer into the sampler.
- **Pitch Shifting:** Change the pitch of the sampler output.  $[+/24$  semitones]

Shortcuts:

- $\bullet$  **Pad 1 Q**
- **Pad 2 – W**
- **Pad 3 – E**
- **Pad 4 – A**
- **Pad 5 – S**
- **Pad 6 – D**
- **Pad 7 - Z**

#### **5 | FINE TUNING (AFC)**

Fine Tuning control allows you to emulate the fine tuning (AFC) effect when looking for a specific radio station or trying to set up the right radio frequency. It can be used to mix Radio or Telephone sections against the Noise Engine & Voice Lab sections. This is useful for creating a more realistic fine-tuning effect or emulating constant audio quality change from the received signal. It acts as a crossover between the selected sections outputs.

• **Fine Tuning selector:** Chose to which crossover side you assign each section output. OFF, 1 & 2.

#### **6 | MASTER RACK**

Master rack section includes a 3-band Parametric EQ, HPF, LPF, Sampling Rate/Bit Depth Distortion and 4 vst/au plugins. Drag & Drop plugins from your computer to plugin slots.

# **7 | RECORDING**

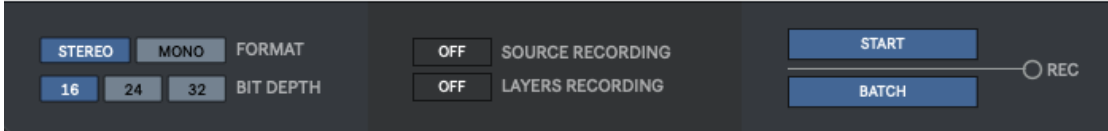

Talkie Box 3 allows recording audio output into Wav & Aiff file formats. Up to 192kHz depending your soundcard. Mono & Stereo. 8, 16 & 24 Bits.

Press "**Start**" to start recording. A pop-up window will ask you where do you want to save the files. As soon as you set the destination folder, the recording will start automatically.

- **Source Recording:** Activate it to record an additional file including only the source input. This is useful when using a microphone to create radio or telephone sound effects as you save an audio file containing the input signal that you can later load again within Talkie Box 3 to apply some adjustments/corrections/variations before the final recording using the same input source used before.
- **Layers Recording:** Activate it to save each section output also on an individual audio file. It can create audio files for Radio, Telephone, Noise Engine and Voice Lab sections. It creates audio files only for the used sections. The different sections are captured after gain stage and before master rack (not included). Fine-tuning section not included.

#### **7.1 | BATCH PROCESSING**

This section allows processing through Talkie Box 3 a large number of files within one-click. A very useful option if you need to process a batch of files using the same preset. It can save you a lot of time in the studio.

Press "**Batch**" to start batch processing. A pop-up window will ask you where do you want to save the files. As soon as you set the destination folder, the batch processing will start automatically.

The processed files will have the following name structure: **Your File Name\_processed**

#### **Source and layers recording is disabled when using Batch processing.**

#### **8 | PRESET MANAGER**

Save and recall the wholes session data.

- **Save**: Save a preset
- **Load**: Load a preset
- **Folder**: Load a presets folder within the scroll-down menu for faster experience when working with different presets.
- **R**: Reset Talkie Box 3 to default.

#### **9 | MIDI MAPPING**

You can control several controls using your midi device.

At Audio Settings window click on "**Setup**" to change to midi mapping mode. To assign midi controls just select which control you want to assign and move the desired control within your midi device. To remove a midi assign just activate again midi mapping mode, right-click on the selected control you want to remove midi assign and select "Delete Mapping".

Press "**ESC**" to close midi mapping mode.

### **10 | KEYBOARD SHORTCUTS**

For faster and more user-friendly experience.

#### **Sampler:**

- Pad 1: Q
- Pad 2: W
- $\bullet$  Pad 3: E
- Pad 4: A
- $\bullet$  Pad 5: S
- Pad 6: D
- Pad 7: Z

#### **Noise Tap Trigger:** T

#### **Morse Trigger:** M

#### **Recording:**

- Open Recording Section: CTRL/CMD + R
- Start Recording: S
- Stop Recording: F

#### **Audio Settings:** CTRL/CMD + A

#### **Browser Section:**

- $\leftarrow$  (Keyboard): Stop audio preview
- $\bullet \quad \rightarrow$  (Keyboard): Preview audio file. Double-click on an audio file name for preview.

# **11 | AUDIO SETTINGS**

In this section you can select your audio settings. Set up your own output configuration depending your soundcard and needs at any time.

#### **If you have audio issues (clicks/distortion/latency) try changing IO Vector Size and Signal Vector Size to lower values.**

# **12 | SYSTEM REQUIREMENTS**

#### **Mac**

Mac Intel machine running OS X 10.11.6 or later. 64 Bits. 4GB Ram Recommended

Apple M1 ARM machine running OS 11.0 or later. 64 Bits. 4GB Ram Recommended

#### **Windows**

Windows 8 or later, multicore processor. 64 Bits. 4GB Ram Recommended

#### **THANKS FOR YOUR SUPPORT!**

Technical support at **[support@digitalbrain-instruments.com](mailto:support@digitalbrain-instruments.com)**

**DIGITAL BRAIN INSTRUMENTS [| http://www.digitalbrain-instruments.com](http://www.digitalbrain-instruments.com/)** Don`t forget to subscribe to our newsletter for the latest news and updates.